# **Fbox** 使用说明

硬件连线

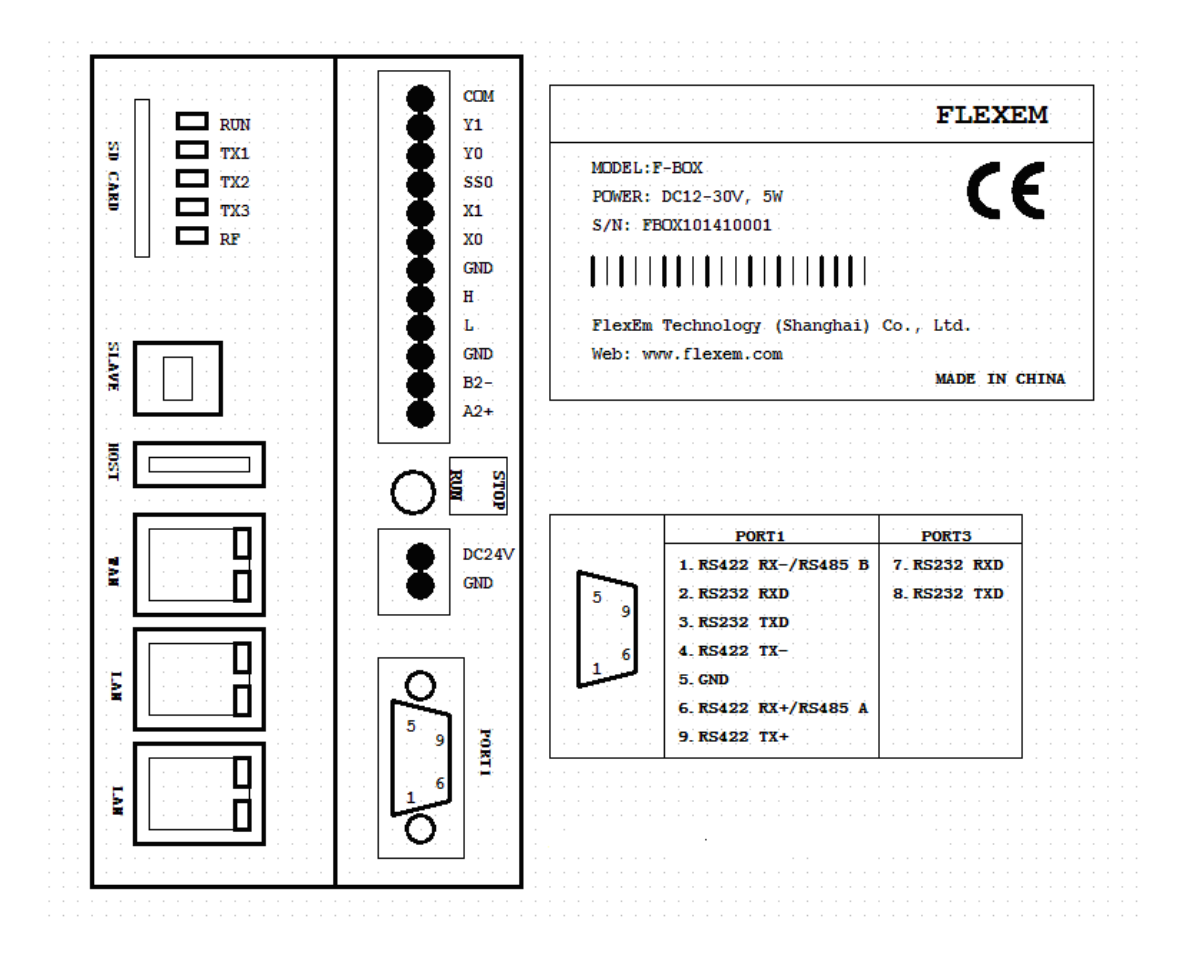

- 1、 电源:24V 供电
- 2、 FBox 共有三个串口,DB9 上有 COM1 和 COM3 两个口,其中 COM1 是 RS232/RS 485/RS422, COM3 也是在 DB9 上, 是 RS232 口。, COM2 是端子上面的 RS485 接口具 体接线定义如上图所示。
- 3、连接 PLC,可以根据 PLC 的串口, 选择 COM1 或 COM2 或 COM3 进行连接
- 4、 以太网设备可以连接到 FBox 的 LAN 口中。
- 5、FBox 模块,请将上网的网线直接连接到 WAN 接口,请确保网线能直接上网;在软件中 新建程序后,选择 FBox 型号
- 6、 FBox-2G 模块,支持 GPRS 通讯和以太网通讯。
	- l 假如使用 GPRS 上网,在模块上部 SIM 卡插槽中插入手机卡即可。
	- Ⅰ 假如使用以太网上网,插入上网的网线即可。
	- l 无论哪种方式上网,在软件新建工程后,选择 FBox-2 型号。

l 在 HM 设置中,选择是否 GPRS 上网还是以太网上网;

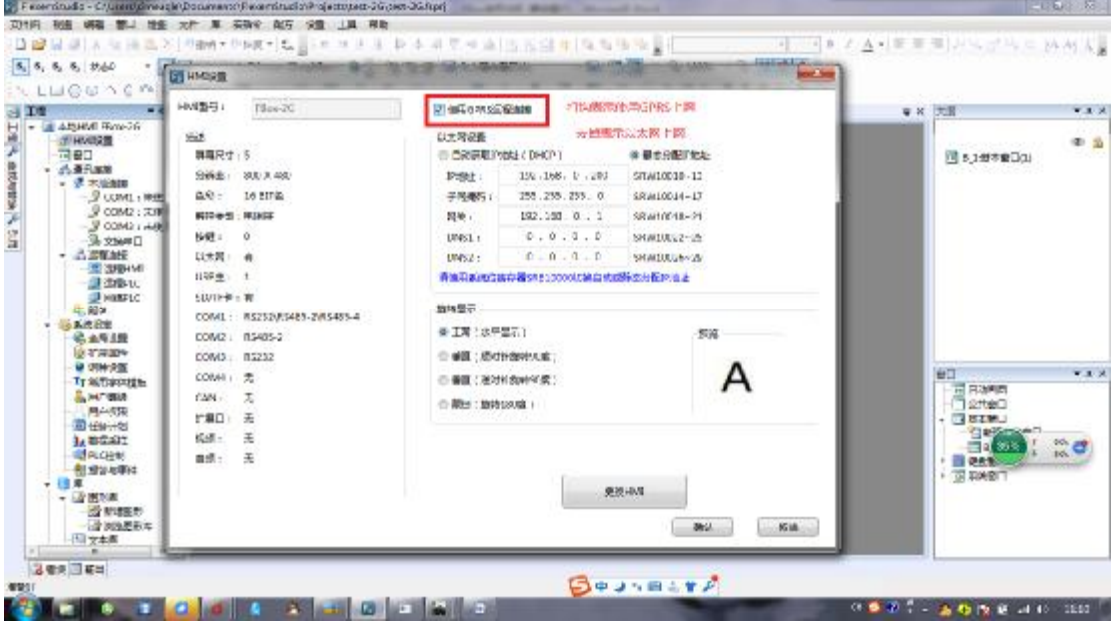

7、 方形 USB 接口用于本地下载配置信息。

8、使用繁易的带以太网的 HMI, 可以利用以太网将 HMI 与盒子的 LAN 口连接, FBox 再 通过串口或者以太网与 PLC 连接, 实现 HMI 与 PLC 的通讯。

9、FBox-2G 模块 RF 指示灯, 在使用 GPRS 上网时, 指示灯状态如下:

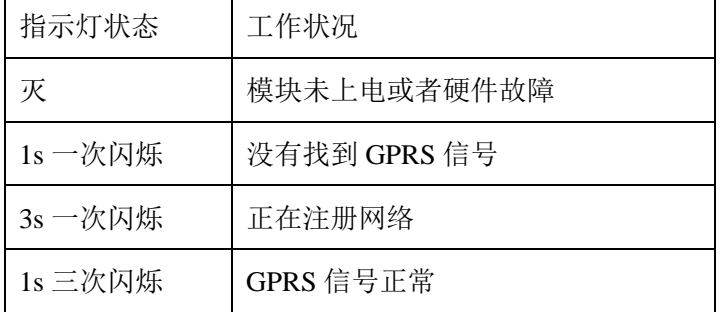

## 二、 软件准备

1、FS 发布软件: FlexemStudio

FS 软件用于配置 FBOX 的驱动信息以及串口参数等。

- 2、Fbox PC 客户端: FBox Desktop Client 用于 PC 端监控数据、下载程序等功能
- 3、安卓客户端

用于安卓手机和平板数据监控

# 三、 **FS** 软件配置

FS 软件用于配置 Fbox 的驱动信息和串口波特率等。具体配置步骤如下:

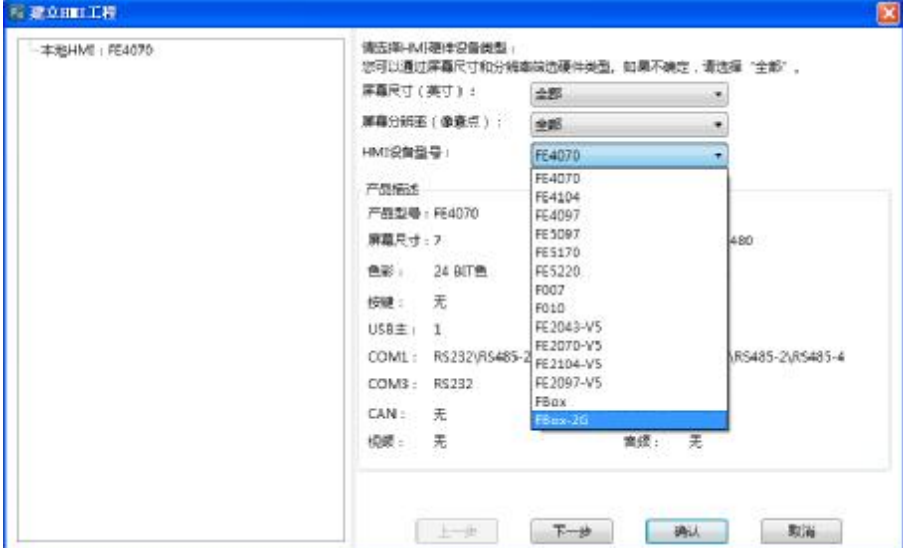

1、在新建工程时,HMI 设备型号,根据盒子类型选择 Fbox 或 FBox-2G

2、 IP 地址设置:

l 假如需要用以太网连接 PLC 等设备:

1) 使用以太网方式上网(无论是 FBox 还是 FBox-2G 模块)

请选择静态 IP 地址,并且将 IP 地址设置为与上网 IP 地址在同一网段。

例: 我上网的网线的 IP 地址是 192.168.100.123, 那么可以设置盒子的 IP 地址为 192.168.100.124。

同时设置 DNS1 为 8.8.8.8, 便于盒子连接到 Internet; 如下图所示:

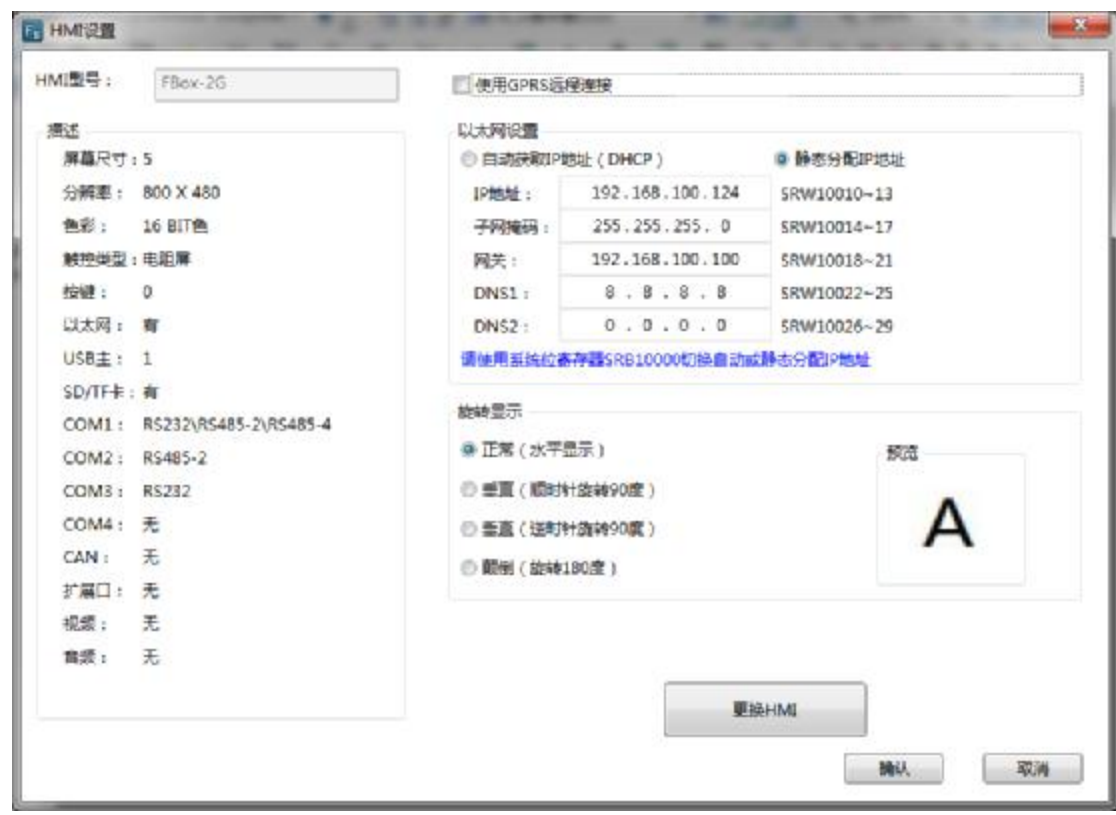

2) 假如使用 GPRS 上网, 请将 IP 设置为与 PLC 的 IP 地址同一网段。不需要

设置 DNS

l 假如不需要连接以太网设备,通过串口连接 PLC

无论是以太网上网还是 GPRS 上网,建议选择直接获取 IP 地址方式。如下图 所示:

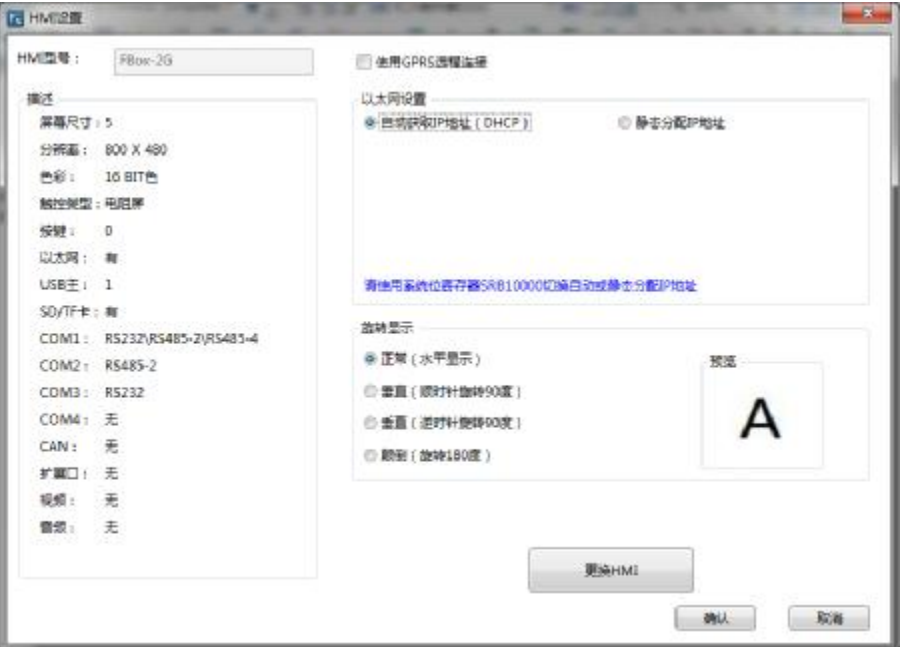

3、 根据使用的 PLC,选择盒子的 COM1 还是 COM2 还是 COM3 连接,设置对应的 PLC 的驱动,波特率设置和从站设置如下图(图例按 Modbus 设备选择,请根据实际情 况选择):

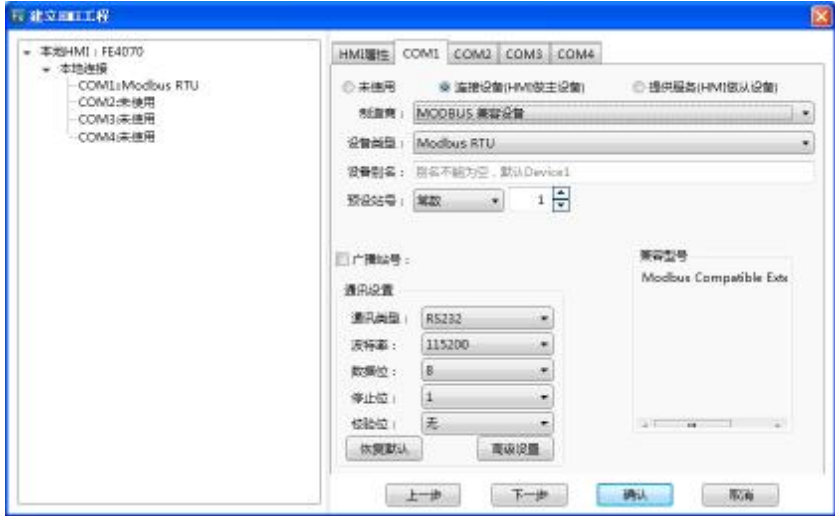

- 4、 确认、编译后使用 USB 下载至 BOX 中。
- 5、 假如连接以太网 PLC, 在网络 PLC 中添加以太网设备, 并且填入 PLC 的 IP 地址,

如下图所示:

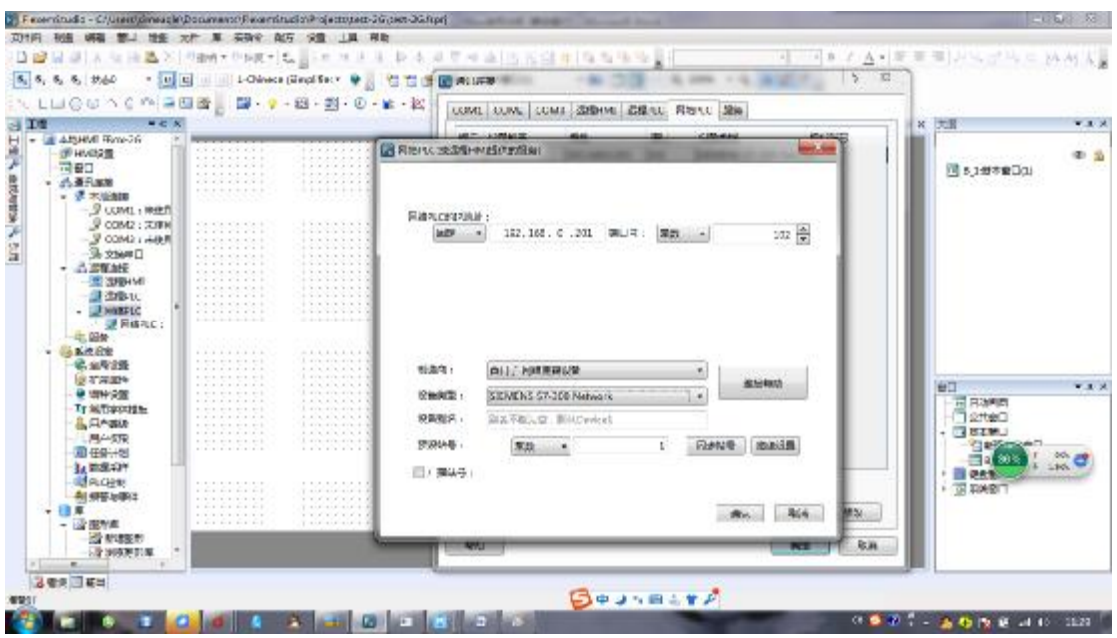

注: 假如采用直接网线上网, 则需要将 PLC、FBox 的以太网口设置成与上网网络 同一网段。诸如上网 IP 地址是 192.168.100.123, 则 PLC 的 IP 地址和盒子的 IP 地 址可以分别设置为 192.168.100.124 和 192.168.100.125.

## 四、 盒子添加和删除

- 1、打开 FBox Desktop Client 软件,首先注册一个账号。
- 2、使用此账号登陆客户端软件

3、点击左下角 按钮,添加分组。可以将盒子分别添加到不同的组别中,便于查 看。

4、点击左下角 → 按钮, 添加盒子。盒子 ID 和密码都在盒子外标签上。需要给盒子命 名,便于管理。

5、添加完盒子后,就会在左边出现盒子列表,一个客户端可以添加多个盒子。点击盒子, 也可以在后面选择删除盒子。更改密码和找回密码目前无效。

6、可以查看盒子的在线状态。状态如下表所示:

 $\bullet$ .  $\triangleq$ 子在线

□ 盒子离线

<sup>6</sup>: 盒子 ID 没有在服务器注册, 服务器不识别

<sup>0</sup>: 盒子连接超时,短暂离线

#### 五、 程序远程下载

1、远程下载 PLC 之前,首先需要准备一台一模一样的 PLC 进行程序下载文件生成。

2、将本地 PLC 直接连接到计算机。打开客户端软件, 选择远程下载, 选择连接的 PLC 设备,点击更新

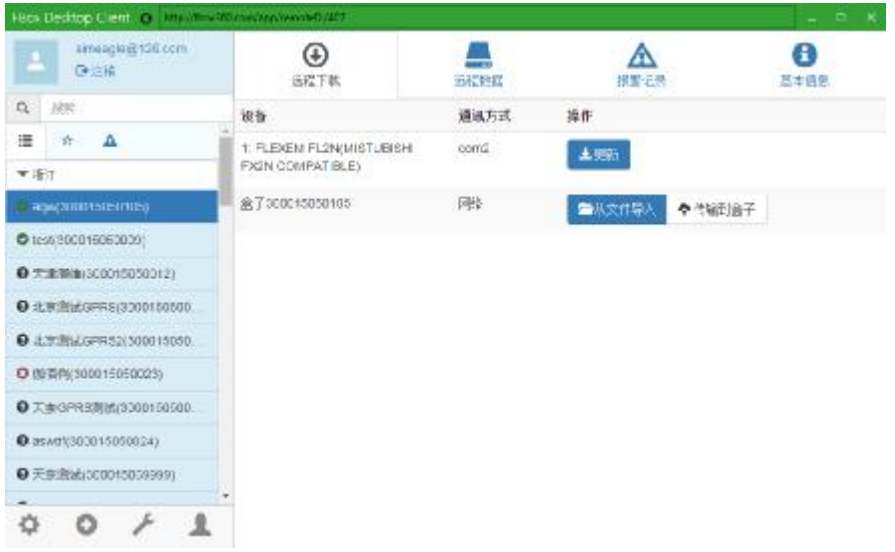

#### 3、进入更新界面后,如下图所示

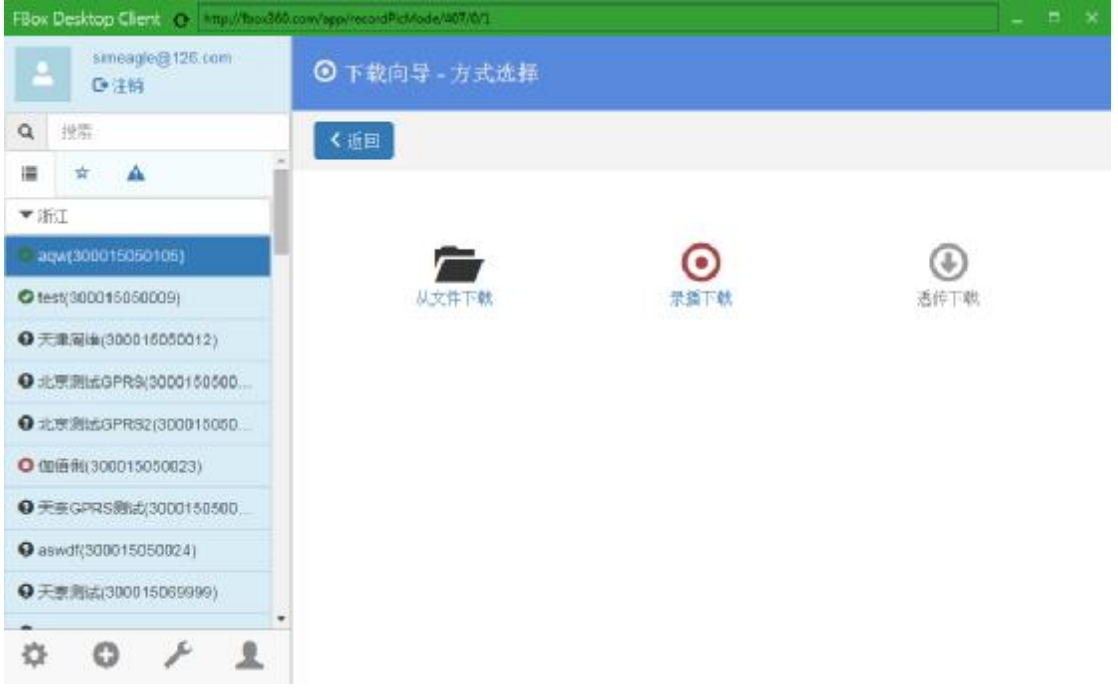

l 从文件下载:

可以将事先录播完成的文件直接下载;

l 录播下载

录制文件的方式进行下载

l 透传下载

可以直接打开 PLC 变成软件进行下载和调试,目前尚不开放此功能 假如第一次进行下载,请选择 使用录播下载

- 4、选择录播下载,进入下面的画面
- l 串口设备下载:

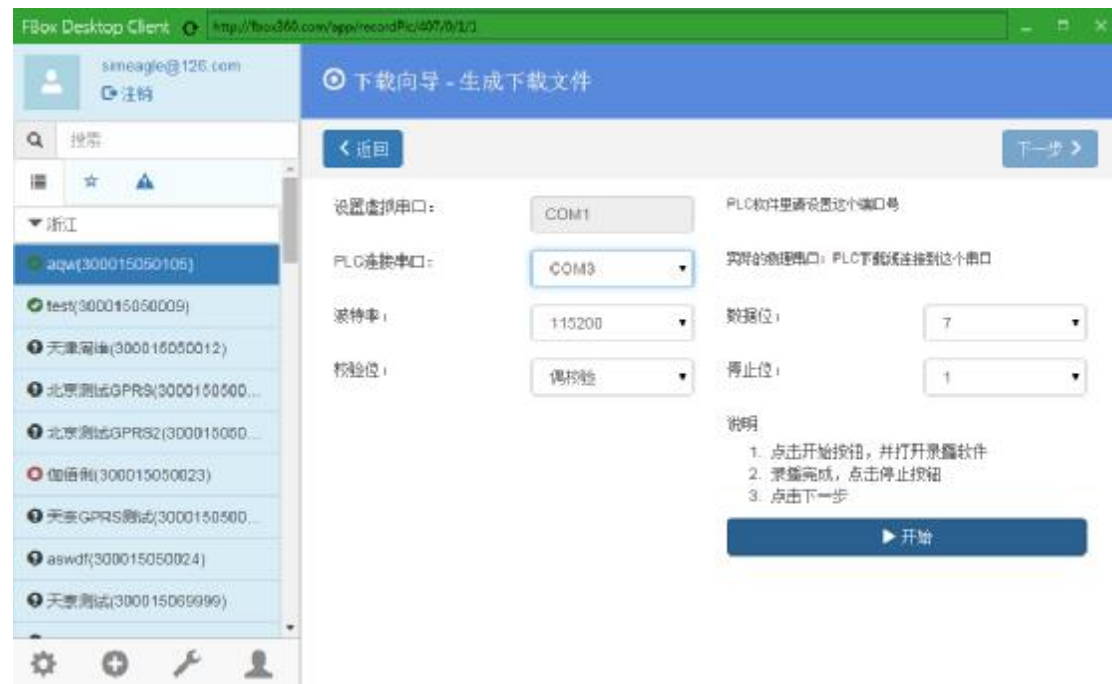

其中设置虚拟串口,软件已经默认安装虚拟串口,如图所示的 COM1 (不同的计算 机安装的虚拟串口号不同)。

请设置 PLC 实际连接到计算机的串口号, 如图所示的 COM3.

设置波特率,数据为,校验位和停止位,与 PLC 软件以及 Fbox 配置时一致,图例 为为 115200,8,0,1

打开 PLC 编程软件,将通讯参数设置中的串口号改为刚才看到的虚拟串口号 COM1,并设置波特率等保持一致

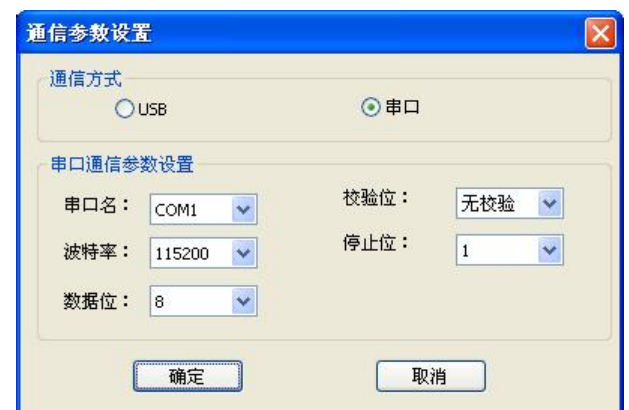

4、Fbox 软件点击开始,然后回到 PLC 编程软件,进行 PLC 程序下载。下载完毕后, 回到 FBox 客户端软件,点击停止按钮。此时将会在客户端软件下面显示刚生成的文件。 如下图所示:

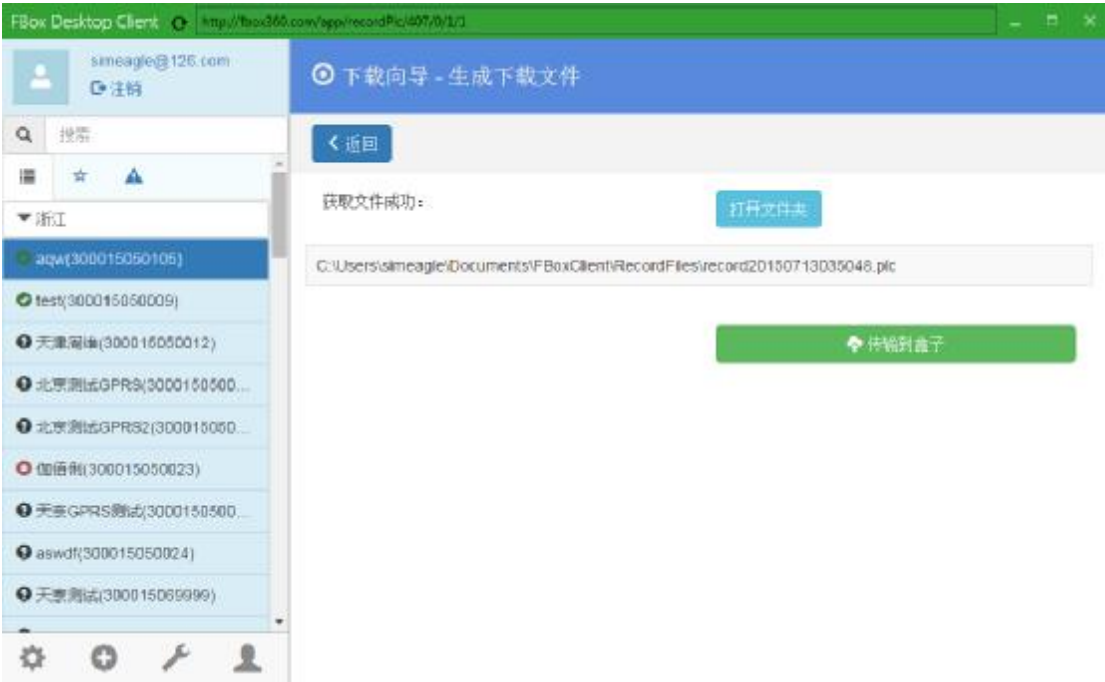

5、点击传输到盒子,将此文件传输至 Box 中。

6、点击立即刷新远程 PLC,将此文件下载到 PLC 中。直至弹出界面提示 PLC 下载成 功。

l 以太网设备下载

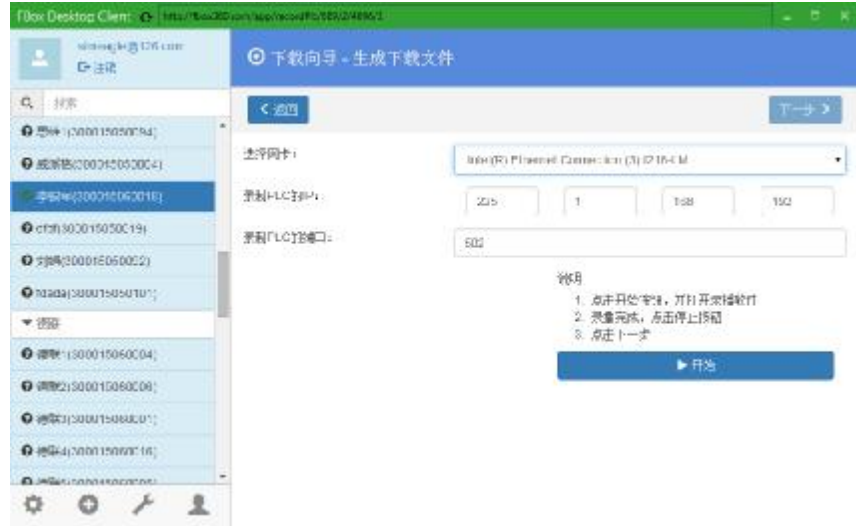

1、选择网卡,输入 PLC 的 IP 地址和端口号后,点击开始进行录制;

2、点击开始后,打开 PLC 编程软件进行下载。下载完毕后,回到 FBox 客户端软件, 点击停止按钮。此时将会在客户端软件下面显示刚生成的文件。如下图所示:

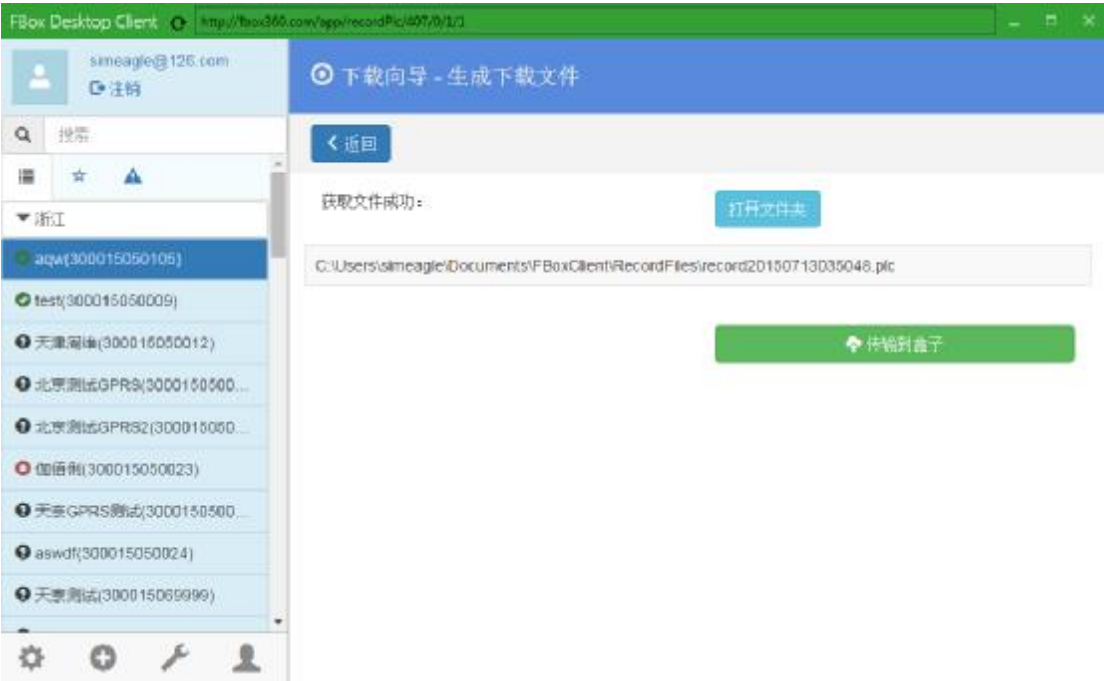

3、点击传输到盒子,将此文件传输至 Box 中。

4、点击立即刷新远程 PLC,将此文件下载到 PLC 中。直至弹出界面提示 PLC 下载成 功。

## 六、 数据监控

1、选择远程数据,可以点击 齿轮按钮增加分组,便于数据的分 类查看

2、选择添加监控点,此时可以看到连接设备处显示 Modbus。可以添加位、字等数据, 可以只读或者读写。

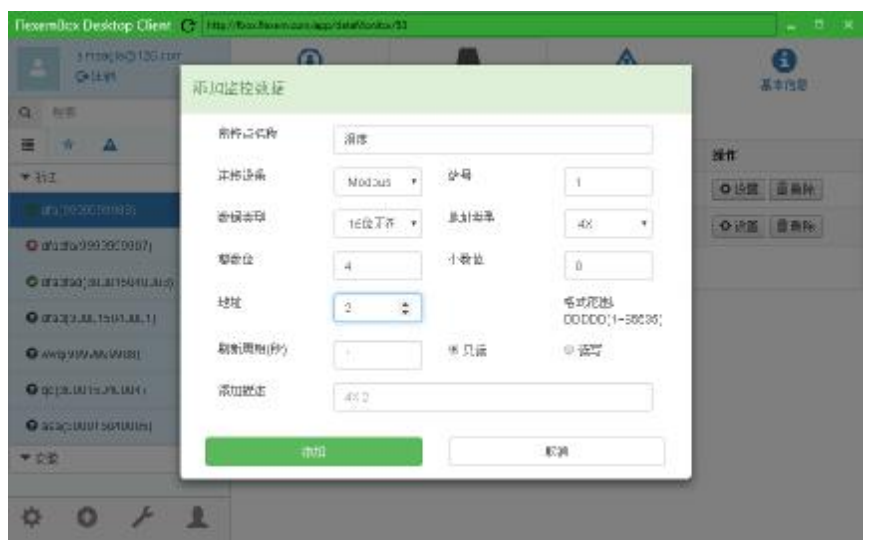

#### 七、报警记录

、 先进行报警分组设置,根据实际需要将报警进行分组。

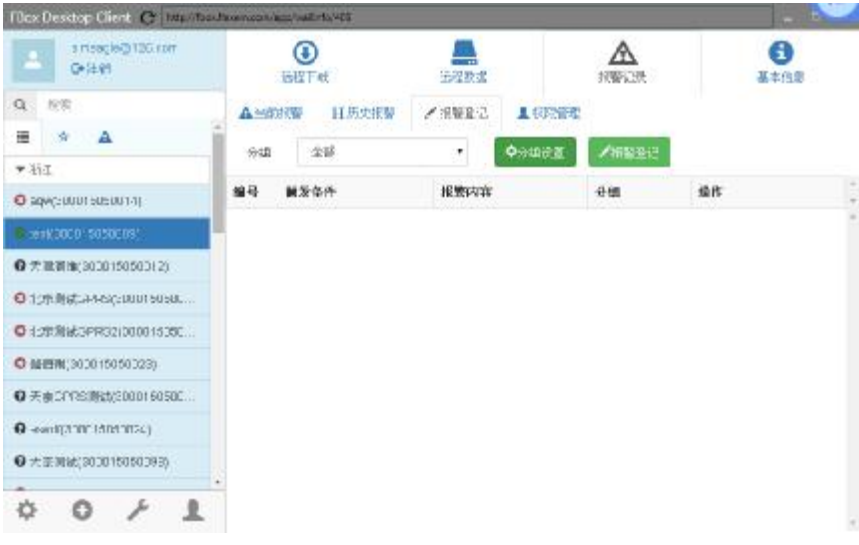

#### 、 进行报警登记

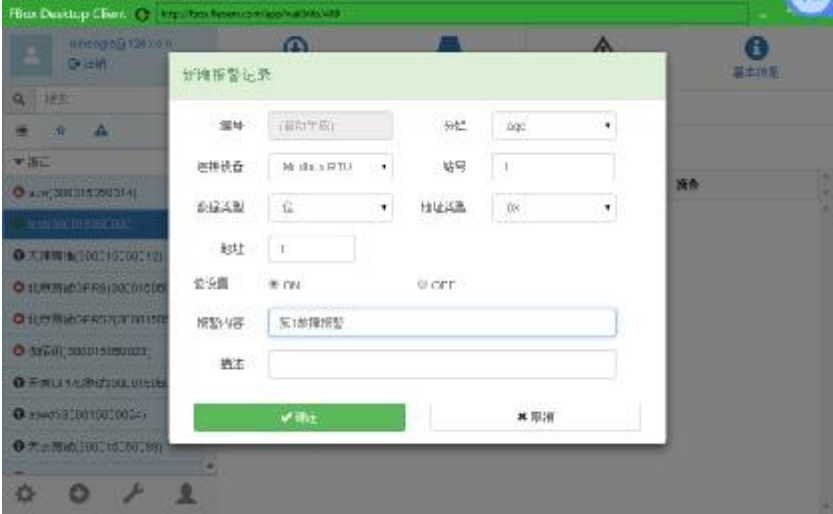

、 一旦有报警发生,可以在当前报警和历史报警中查询。